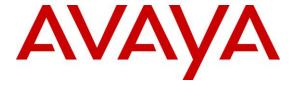

# Avaya Solution & Interoperability Test Lab

# Application Notes for DuVoice DV2000 6.2 with Avaya IP Office Server Edition 11.0 – Issue 1.0

### **Abstract**

These Application Notes describe the configuration steps required for the DuVoice DV2000 6.2 to interoperate with Avaya IP Office Server Edition 11.0. DuVoice DV2000 is a hospitality messaging system.

In the compliance testing, DuVoice DV2000 used the SIP User and Configuration Web Service interfaces from Avaya IP Office to provide automated attendant, voicemail, wake-up call, do not disturb, user name and profile template change, and room maid status features.

Readers should pay attention to **Section 2**, in particular the scope of testing as outlined in **Section 2.1** as well as any observations noted in **Section 2.2**, to ensure that their own use cases are adequately covered by this scope and results.

Information in these Application Notes has been obtained through DevConnect compliance testing and additional technical discussions. Testing was conducted via the DevConnect Program at the Avaya Solution and Interoperability Test Lab.

## 1. Introduction

These Application Notes describe the configuration steps required for DuVoice DV2000 6.2 to interoperate with Avaya IP Office Server Edition 11.0. DV2000 is a hospitality messaging system.

In the compliance testing, DV2000 used the SIP User and Configuration Web Service interfaces from IP Office to provide automated attendant, voicemail, wake-up call, do not disturb, user name and profile template change, and room maid status features.

The IP Office Server Edition configuration consisted of two IP Office systems, a primary Linux server and an expansion IP500V2 that were connected via Small Community Network (SCN) trunks. The SIP connection between DV2000 and IP Office can be with either the primary or the expansion IP Office system. The configuration shown in these Application Notes used the primary IP Office system for SIP connectivity with DV2000.

For customer configurations that include a Property Management System (PMS), DV2000 supports the PMS interface for initiation of hospitality features, which is outside the scope of the compliance test. For customer configurations that do not include the PMS, such as the case of this compliance test configuration, the DV2000 Hospitality Tester tool can be used for initiation of hospitality features. In the compliance testing, the Hospitality Tester tool was running on the DV2000 server and used for initiation of hospitality requests including check-in, check-out, room move, wakeup call, and do not disturb.

The Configuration Web Service interface was used by DV2000 to provide user name and profile template changes. DV2000 established Configuration Web Service connections with both IP Office systems, for update of user name and profile template on both systems. Two common user rights templates were configured on IP Office for use for check-in, check-out, and room moves.

The SIP User interface was used by DV2000 to provide all remaining hospitality features. In the compliance testing, four virtual SIP users were configured as members of a hospitality group on the primary IP Office system, and were registered by DV2000 with the primary IP Office system. Incoming calls to the hospitality group were delivered over an available virtual SIP user to DV2000. DV2000 used the SIP packets to determine the type of call and hence the service to provide, such as automated attendant for incoming calls, voicemail coverage for redirected call, voicemail retrieval by subscribers, setting of room maid status from guest telephones, and scheduling of wakeup calls from staff telephones. All SIP communications on DV2000 were supported using the Dialogic Host Media Processing SIP stack.

For the auto attendant feature, incoming calls from the PSTN to the hospitality group were routed via available virtual SIP users to DV2000. DV2000 played the appropriate greeting announcement and used the inputted DTMF digits along with the SIP REFER method to perform unsupervised transfer of calls to appropriate staff destinations on IP Office.

For support of the room maid status feature, a common short code was created on IP Office. The short code was dialed manually from the guest room telephone, with the call routed via an available virtual SIP user to DV2000, for setting of appropriate maid status for the guest room.

In the compliance testing, subscribers of DV2000 voicemail consisted of all staff and guest users on both IP Office systems. The Call Forwarding feature from IP Office was used to redirect calls to DV2000 via virtual SIP users. Three common short codes were configured on IP Office, two were dialed by virtual SIP users for activation and deactivation of the Call Forwarding Unconditional feature for guest users, and one was used for setting the user's Forward Number on IP Office. Upon the guest manually making a request to staff for do not disturb, the Hospitality Tester tool was used in the compliance testing to initiate the Call Forwarding Unconditional feature activation/deactivation on behalf of the guest.

Voicemail messages were recorded and saved on DV2000. Two common short codes were configured on IP Office, and dialed by virtual SIP users for activation and deactivation of subscriber's Message Waiting Indicator (MWI).

For the wakeup call feature, wakeup call requests were made manually to the staff. The staff can use his/her telephone to call the hospitality group to schedule a wakeup call on behalf of guests, or use the Hospitality Tool to schedule the wakeup calls. The virtual SIP users were used by DV2000 to initiate wakeup calls to guests.

# 2. General Test Approach and Test Results

The feature test cases were performed manually. Calls were made from the PSTN and from local users to the hospitality group, for various hospitality features such as auto attendant, voicemail retrieval, etc. The Hospitality Tester tool was used to manually initiate check-in, check-out, room moves, activate/deactivate do not disturb, and for monitoring of room maid status.

The serviceability test cases were performed manually by disconnecting and reconnecting the Ethernet connection to DV2000.

DevConnect Compliance Testing is conducted jointly by Avaya and DevConnect members. The jointly-defined test plan focuses on exercising APIs and/or standards-based interfaces pertinent to the interoperability of the tested products and their functionalities. DevConnect Compliance Testing is not intended to substitute full product performance or feature testing performed by DevConnect members, nor is it to be construed as an endorsement by Avaya of the suitability or completeness of a DevConnect member's solution.

Avaya recommends our customers implement Avaya solutions using appropriate security and encryption capabilities enabled by our products. The testing referenced in these DevConnect Application Notes included the enablement of supported encryption capabilities in the Avaya products. Readers should consult the appropriate Avaya product documentation for further information regarding security and encryption capabilities supported by those Avaya products.

Support for these security and encryption capabilities in any non-Avaya solution component is the responsibility of each individual vendor. Readers should consult the appropriate vendor-supplied product documentation for more information regarding those products.

For the testing associated with these Application Notes, the Configuration Web Service interface between IP Office and DV2000 was encrypted by default with TLS, and the SIP users interface was UDP so did not include use of any specific encryption features as requested by DuVoice.

# 2.1. Interoperability Compliance Testing

The interoperability compliance test included feature and serviceability testing.

The feature testing focused on verifying the following on DV2000:

- Registration of virtual SIP users.
- Automated attendant navigation for incoming trunk calls, such as transfer to staff.
- Voicemail recording and retrieval, with proper MWI activation/deactivation for users with analog, H.323, and SIP telephone types.
- Scheduling and delivering of wake-up call requests, including retried attempts and escalation to operator.
- Handling of maid codes as indication of room maid status from guest telephones to the hospitality group.
- Use of virtual SIP users and short codes to set the Forwarding Unconditional feature on IP Office for support of do not disturb requests from guests.
- Use of Configuration Web Services to update guest user name and user rights template associated with check-in, check-out, and move requests.

The serviceability testing focused on verifying the ability of DV2000 to recover from adverse conditions, such as disconnecting and reconnecting the Ethernet connection to DV2000.

#### 2.2. Test Results

All test cases were executed and verified. The following were observations on DV2000 from the compliance testing.

- By design, PSTN caller ID was not made available to voicemail subscribers as part of message retrieval.
- Depending on the customer network, additional pauses may need to be added for the room maid status short code on IP Office, in order for room maid status setting from guest rooms with analog telephones to be processed successfully by DV2000. Refer to the room maid status short code configuration on **Section 5.8.4**.

# 2.3. Support

Technical support on DV2000 can be obtained through the following:

• **Phone:** (425) 250-2393

• Email: support@duvoice.com

# 3. Reference Configuration

The configuration used for the compliance testing is shown in **Figure 1**. The DV2000 server used in the testing included the Dialogic Host Media Processing Software for support of the SIP protocol.

The IP Office resources used in the compliance testing are shown in the table below.

| Users     | Extensions                  |
|-----------|-----------------------------|
| Primary   |                             |
| Staff     | 21031 (H.323)               |
| Guest     | 21041 (SIP)                 |
| Expansion |                             |
| Staff     | 22031 (H.323)               |
| Guests    | 22001 (Analog), 22041 (SIP) |

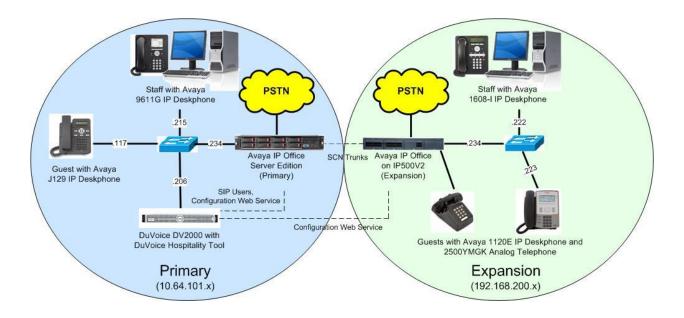

**Figure 1: Compliance Testing Configuration** 

# 4. Equipment and Software Validated

The following equipment and software were used for the sample configuration provided:

| Equipment/Software                                                 | Release/Version |
|--------------------------------------------------------------------|-----------------|
| Avaya IP Office Server Edition (Primary) in<br>Virtual Environment | 11.0.0.1.0      |
| Avaya IP Office on IP500V2 (Expansion)                             | 11.0.0.1.0      |
| Avaya 1120E IP Deskphone (SIP)                                     | 4.4.23.0        |
| Avaya J129 IP Deskphone (SIP)                                      | 2.0.0.0.45      |
| Avaya 1608-I IP Deskphone (H.323)                                  | 1.3120          |
| Avaya 9611G IP Deskphone (H.323)                                   | 6.6604          |
| 2500YMGK Analog Phone                                              | NA              |
| DuVoice DV2000 on<br>Microsoft Windows 10 Pro                      | 6.2.23          |
| <ul> <li>Dialogic Host Media Processing Software</li> </ul>        | 3.0.387         |
| Hospitality Tester                                                 | NA              |
| <ul> <li>Avaya Configuration Web Service SDK</li> </ul>            | 10.1            |

Compliance Testing is applicable when the tested solution is deployed with a standalone IP Office 500 V2 and also when deployed with IP Office Server Edition in all configurations.

# 5. Configure Avaya IP Office

This section provides the procedures for configuring IP Office. The procedures include the following areas:

- Verify license
- Obtain LAN IP address
- Administer SIP Registrar
- Administer SIP extensions
- Administer SIP users
- Administer hospitality group
- Administer incoming call route
- Administer short codes
- Administer voicemail users
- Administer analog user MWI
- Administer user rights
- Administer security service

## 5.1. Verify License

From a PC running the IP Office Manager application, select Start → Programs → IP Office → Manager to launch the application. Select the proper primary IP Office system, and log in using the appropriate credentials. The Avaya IP Office Manager for Server Edition IPO2-IPOSE screen is displayed, where IPO2-IPOSE is the name of the primary IP Office system.

From the configuration tree in the left pane, select **License** under the IP Office system that will be used for SIP user integration with DV2000, in this case "IPO2-IPOSE", a list of licenses is displayed in the right pane. Verify that there are sufficient licenses for **3<sup>rd</sup> Party IP Endpoints**, as shown below.

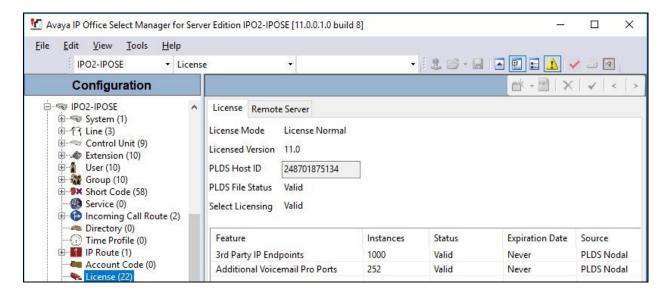

#### 5.2. Obtain LAN IP Address

From the configuration tree in the left pane, select **System** under the IP Office system that will be used for SIP user integration with DV2000, in this case "IPO2-IPOSE". Select the **LAN1** tab, followed by the **LAN Settings** sub-tab in the right pane.

Make a note of the **IP Address**, which will be used later to configure DV2000. Note that IP Office can support SIP on the LAN1 and/or LAN2 interfaces, and the compliance testing used the LAN1 interface.

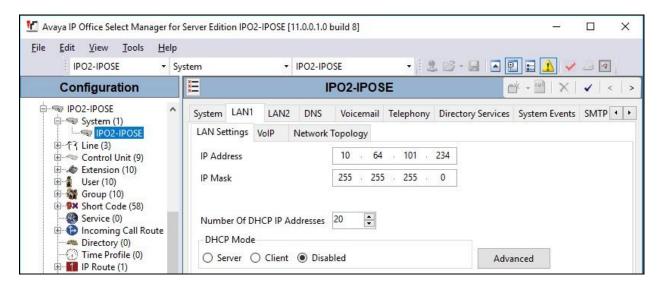

# 5.3. Administer SIP Registrar

Select the **VoIP** sub-tab. Make certain that **SIP Registrar Enable** is checked, as shown below. Make a note of the **SIP Domain Name** field value, which will be used later to configure DV2000.

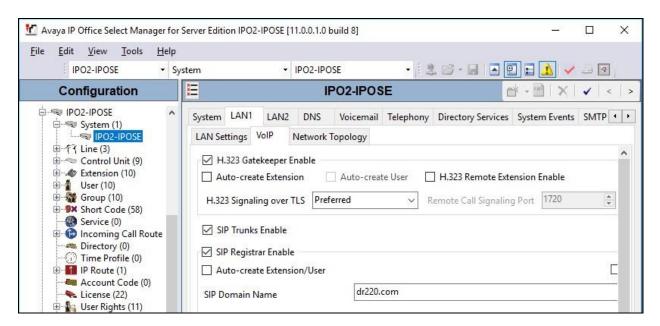

#### 5.4. Administer SIP Extensions

From the configuration tree in the left pane, right-click on **Extension** under the IP Office system that will be used for SIP user integration with DV2000, in this case "IPO2-IPOSE", and select **New > SIP Extension** from the pop-up list to add a new SIP extension. Enter the following values for the specified fields, and retain the default values for the remaining fields.

• Base Extension: Enter an available extension number, in this case "21881".

• **Phone Password:** Enter a desired password.

• Confirm Phone Password: Enter the same desired password.

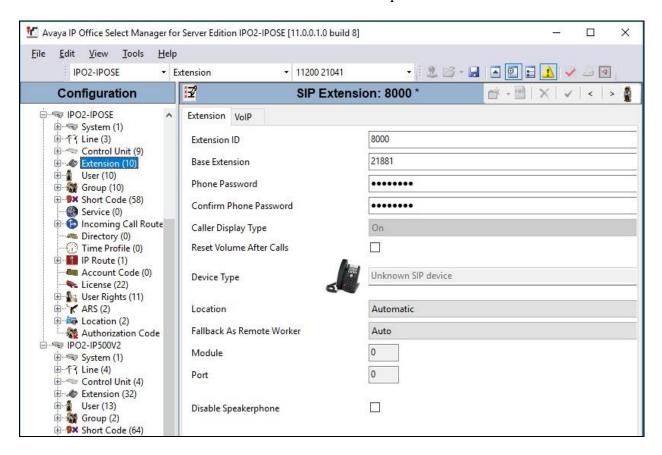

Select the **VoIP** tab. Enter the following values for the specified fields, and retain the default values for the remaining fields.

• Codec Selection: "Custom"

Selected: Retain only the G.711 codec variants.
Reserve License: "Reserve 3rd party IP endpoint license"

• Media Security: "Disabled"

Repeat this section to add the desired number of SIP extensions. In the compliance testing, four SIP extensions with base extensions of 21881-21884 were created.

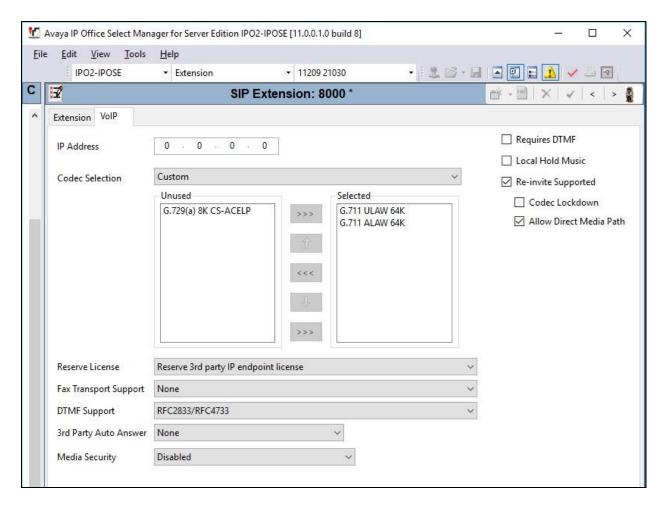

#### 5.5. Administer SIP Users

From the configuration tree in the left pane, right-click on **User** under the IP Office system that will be used for SIP user integration with DV2000, in this case "IPO2-IPOSE", and select **New** from the pop-up list to add a new user.

Enter desired values for **Name** and **Full Name**. For **Extension**, enter the first SIP base extension from **Section 5.4**. Retain the default values in the remaining fields.

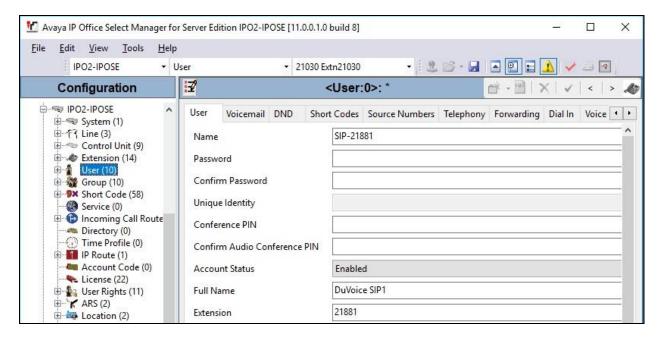

Select the Voicemail tab, and uncheck Voicemail On, as shown below.

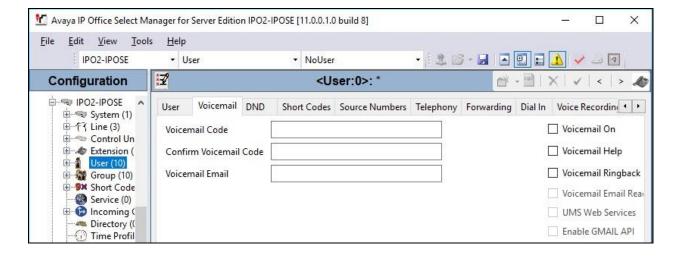

Select the **Telephony** tab, followed by the **Call Settings** sub-tab. Check **Call Waiting On**, as shown below. Retain the default values in the remaining fields.

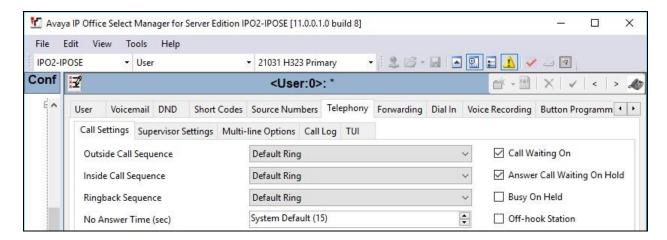

Select the **Button Programming** tab. Retain only the first **Appearance** button and remove all others as shown below.

Repeat this section to add a new user for each SIP extension from **Section 5.4**. In the compliance testing, four users with names of "SIP-21881" to "SIP-21884" were created.

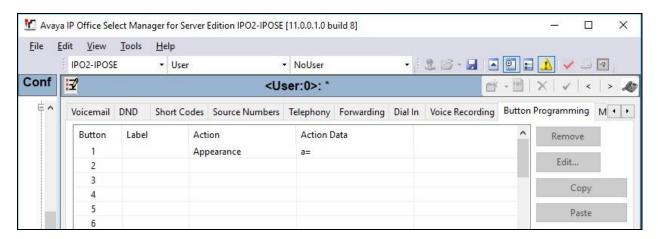

# 5.6. Administer Hospitality Group

From the configuration tree in the left pane, right-click on **Group** under the IP Office system that will be used for SIP user integration with DV2000, in this case "IPO2-IPOSE", and select **New** from the pop-up list to add a new group. This group will be used to deliver calls to DV2000 for hospitality features.

Enter desired values for **Name** and **Extension**. For **Ring Mode**, select "Sequential" from the drop-down list. Retain the default values in the remaining fields.

In the User List sub-section, add all SIP users from Section 5.5 as members, as shown below.

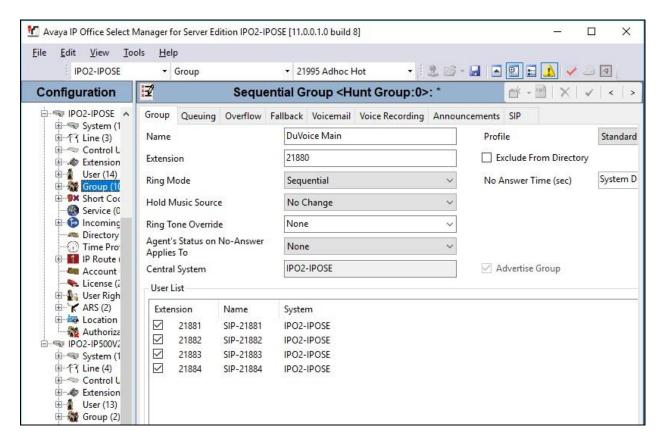

Select the **Queuing** tab, and uncheck **Queuing On**, as shown below.

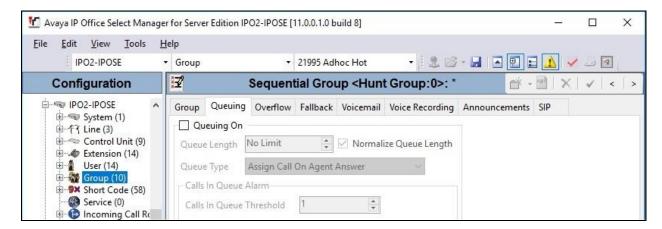

Select the **Overflow** tab. In the **Overflow Group List** sub-section, add a desired group for coverage of non-answered calls to the hospitality group. In the compliance testing, "DR Main" is a pre-existing group consisting of staff users on both IP Office systems.

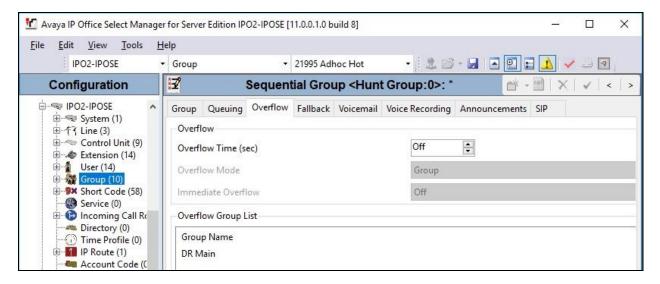

Select the Voicemail tab, and uncheck Voicemail On, as shown below.

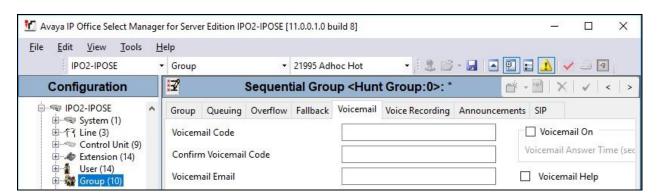

# 5.7. Administer Incoming Call Route

If necessary, create an incoming call route to route incoming calls to the hospitality group. In the compliance testing, the existing incoming call route on the primary IP Office system below can route incoming calls from the PSTN to any five digit extensions on both IP Office systems.

As shown in the screen below, the **Incoming Number** for the line is "30353xxxxx", which uses five single digit wildcards "x" allowing the last five digits to be any number.

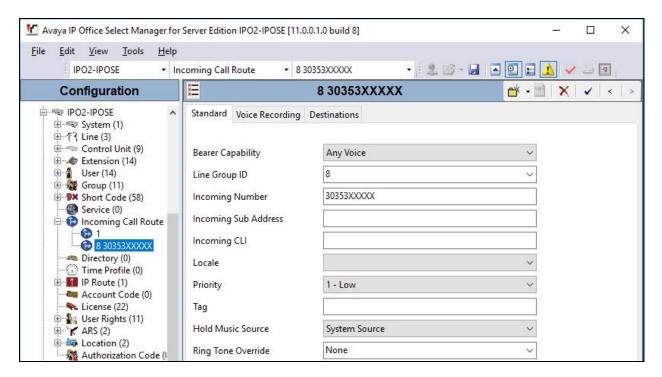

In the **Destinations** tab, the use of "#" in the **Destination** field enables routing to base on the "xxxxx" from the **Incoming Number** field from above. Therefore, incoming calls to "3035321880" will be routed to the hospitality group configured in **Section 5.6**.

If desired, the hospitality group can be selected from the **Destination** drop-down to route all incoming trunk calls to DV2000.

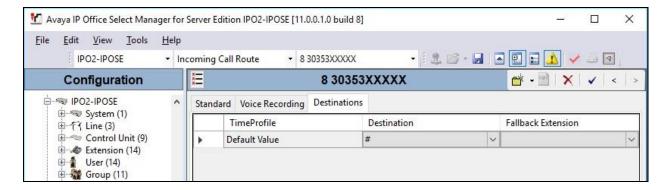

#### 5.8. Administer Short Codes

From the configuration tree in the left pane, under **Solution > Short Code**, create a set of common short codes for support of MWI, Call Forwarding Unconditional, operator, and room maid status.

#### 5.8.1. MWI

Create two common short codes for activation and deactivation of MWI, as shown below. These two short codes will be dialed by DV2000 via the virtual SIP users. Note that the default DV2000 configuration expects the MWI short codes to use the exact code values shown below. Should different values be used, then the new values will need to be configured in the DV2000 Setup Wizard in **Section 6.1**.

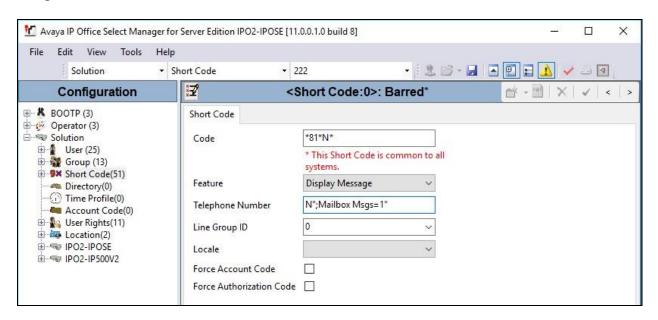

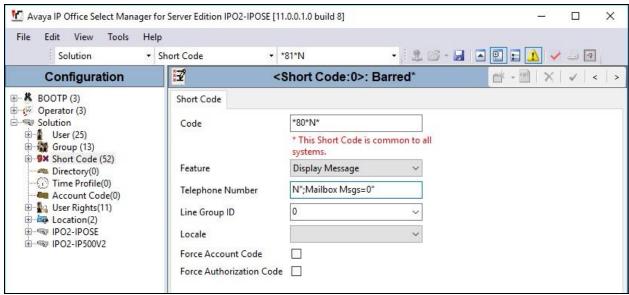

## 5.8.2. Call Forwarding

Create two common short codes for activation and deactivation of Call Forwarding Unconditional, and one common short code for use as Forward Number.

The two Call Forwarding Unconditional short codes will be dialed by DV2000 via the virtual SIP users, whenever a guest manually places a do not disturb request/cancel to the staff. Note that DV2000 requires the two short codes to use the same exact values shown below.

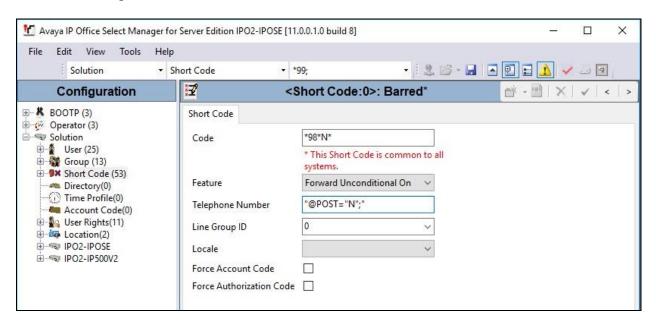

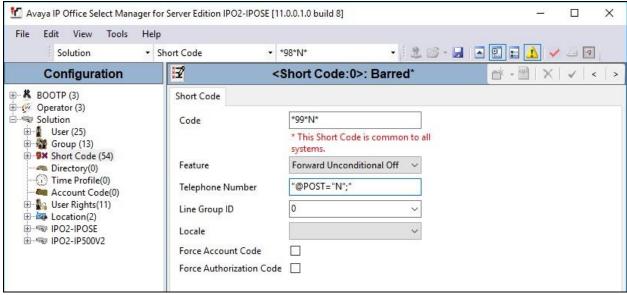

Create one common short code for use as Forward Number for all users that use DV2000 for voicemail. For **Telephone Number**, "21880" is the hospitality group extension from **Section 5.6**. Note that DV2000 requires this short code to contain the exact value shown below, with variation only in the hospitality group extension.

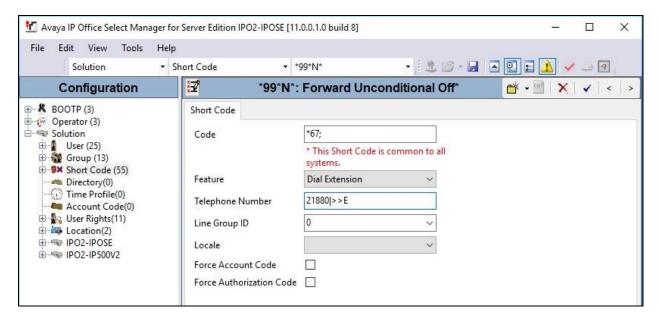

#### 5.8.3. Operator

DV2000 recommends a common short code be created for reaching the operator. This is used by DV2000 for coverage of failed wakeup calls and for support of the operator option for calls to the hospitality group. In the compliance testing, **Telephone Number** was set to the extension of a pre-existing group consisted of staff users on both IP Office systems. Note that the code value can vary, and "0" is used in this case.

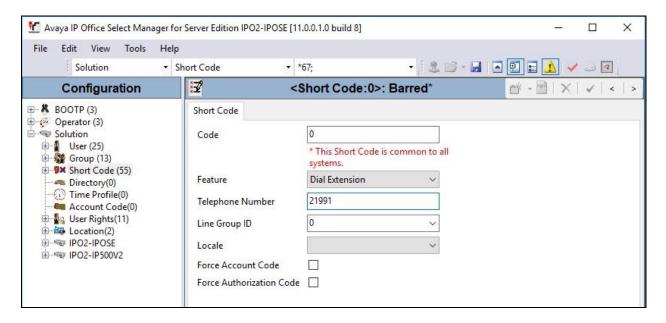

#### 5.8.4. Room Maid Status

Create a common short code for room maid status. This short code will be dialed by maids from the guest rooms, to reach DV2000 for update of room maid status.

For **Telephone Number**, enter "21880,,,61N", where "21880" is the hospitality group extension from **Section 5.6**. The number of commas in the telephone number may vary. Each comma represents a pause, and three commas were needed in the compliance testing for maid status reporting from all guest rooms on both IP Office systems to be recognized. Note that DV2000 requires this short code to use the exact value shown below, with variation only in the hospitality group extension and the number of commas for pauses.

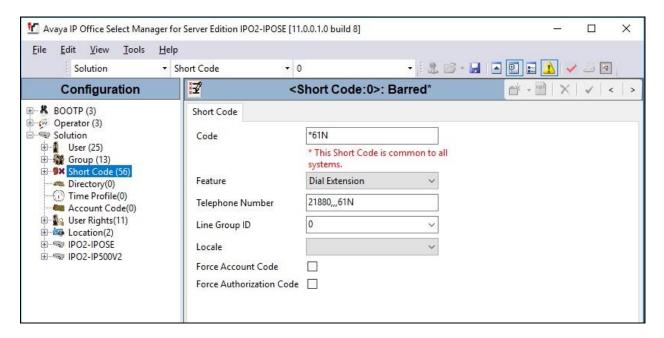

#### 5.9. Administer Voicemail Users

From the configuration tree in the left pane, select the first user under the primary IP Office system from **Section 3** that will be using DV2000 for voicemail, in this case "21031". Select the **Voicemail** tab. Uncheck **Voicemail On**, as shown below.

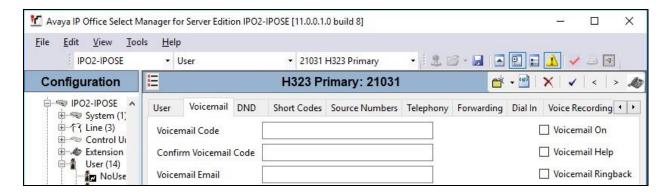

Select the **Forwarding** tab. Set the **Forward Number** to the Forward Number short code from **Section 5.8.2**. Check all forwarding parameters in the bottom sub-section, as shown below.

Repeat this section for all users on both IP Office systems that will use DV2000 for voicemail.

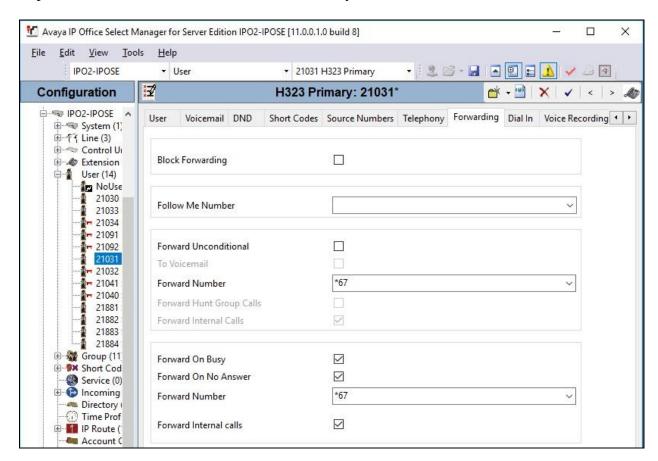

# 5.10. Administer Analog Extensions

For voicemail users with analog telephones, the MWI setting on the analog extension may need modification, depending on the type of analog telephone. Refer to reference [2] for details on the specific analog telephone types requiring the MWI setting. In the compliance testing, one guest had an analog telephone type 2500YMGK, which required changes to the default MWI setting.

From the configuration tree in the left pane, select **Extension**, followed by the extension corresponding to the analog user. In this case, the extension is "22001". Select the **Analogue** tab.

In the **Message Waiting Lamp Indication Type** sub-section, select "On" from the drop-down list, as shown below.

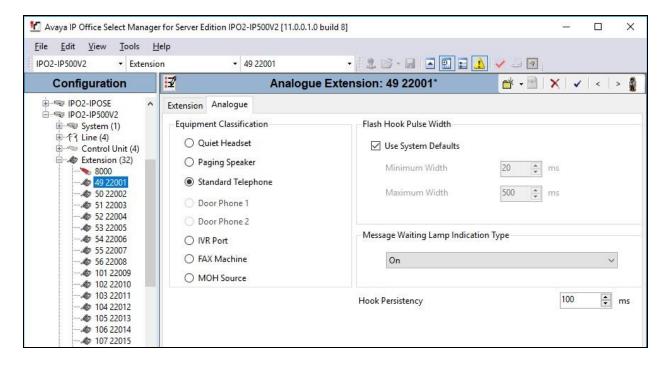

# 5.11. Administer User Rights

From the configuration tree in the left pane, right-click on **Solution > User Rights** and select **New** to create a new common user rights template. For **Name**, enter "UNRESTRICTED" as user rights for use by guest users in the check-in state. Configure the remaining parameters as desired.

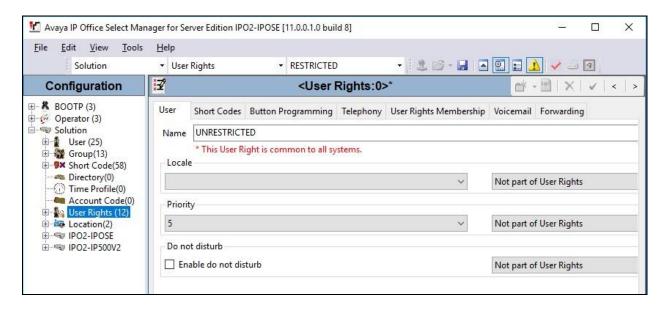

Repeat this section to create another common user rights template for guest users in the checkout state. In the compliance testing, two user rights templates with names of "UNRESTRICTED" and "RESTRICTED" were created.

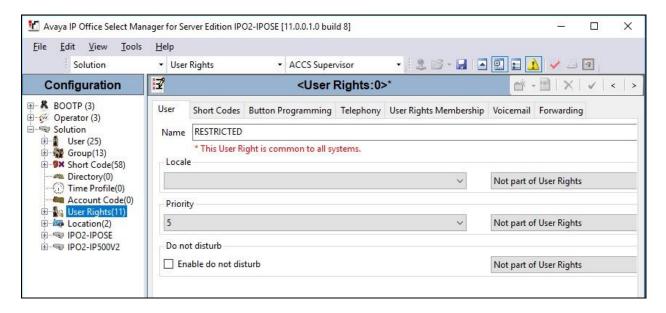

# 5.12. Administer Security Service

From the configuration tree in the left pane, select the primary IP Office system, in this case "IPO2-IPOSE" (not shown), followed by **File \rightarrow Advanced \rightarrow <b>Security Settings** from the top menu.

The Avaya IP Office Manager for Server Edition – Security Administration screen is displayed. Select Security → Services in the left pane to display the Service: Configuration screen in the right pane. For Service Security Level, select "Unsecure + Secure" as shown below. The additional "Secure" level is needed for the Configuration Web Service interface.

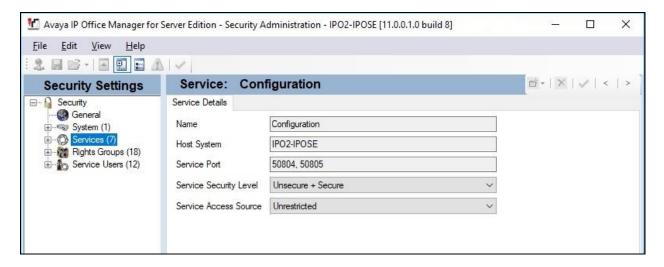

Repeat the procedure in this section to set the security level for the expansion IP Office system.

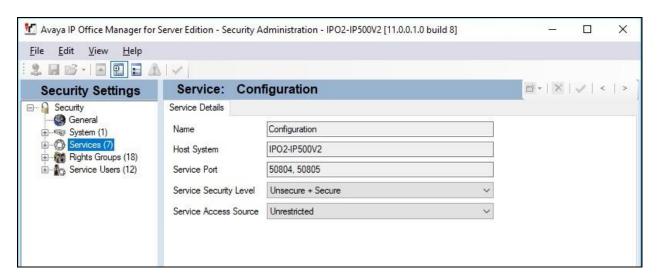

# 6. Configure DuVoice DV2000

This section provides the procedures for configuring DV2000. The procedures include the following areas:

- Administer Setup Wizard
- Administer profile configuration
- Administer SIP configuration
- Administer hospitality configuration
- Administer mailboxes
- Start service

## 6.1. Administer Setup Wizard

From the DV2000 server, launch the DV2000 Setup Wizard by selecting Start → DV2000 → System Configuration. The Wizard Start screen below is displayed upon initial access.

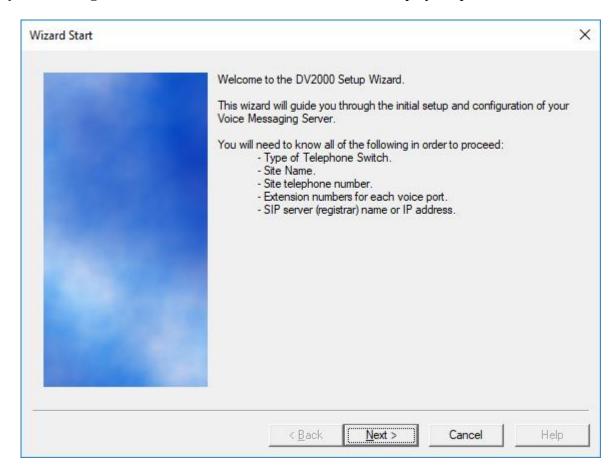

The **Site Information** screen is displayed. Enter descriptive values for the required fields.

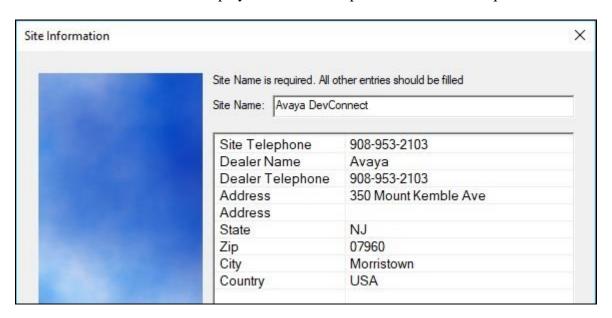

The **Tenant Information** screen is displayed next. Enter the operator short code value from **Section 5.8.3**.

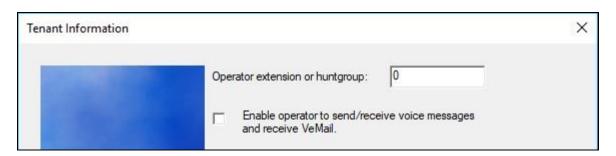

The PBX Model screen is displayed. Expand and select Avaya → Avaya IP Office Server Edition. as shown below.

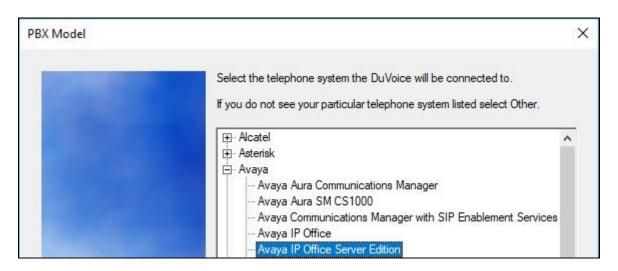

The **MWI Method** screen is displayed next. Select **Inband using a feature or shortcode**, and retain the default values in the remaining fields.

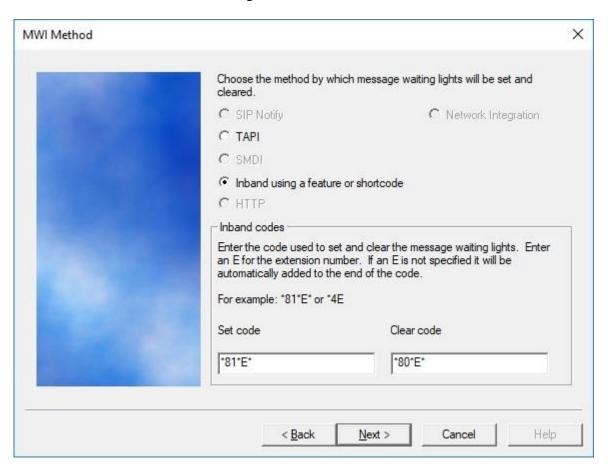

The **SIP Information** screen is displayed. For **Server IP Address or DNS name**, enter the IP address or DNS name of the primary IP Office system from **Section 5.2**.

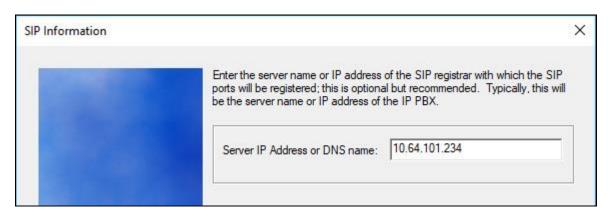

The **Voice Ports** screen is displayed next. For **Voicemail Huntgroup**, enter the hospitality group extension from **Section 5.6**.

When the configured SIP extensions from **Section 5.4** are sequential, check **Auto increment extension numbers based on line 1**, and enter the first SIP extension as shown below. Otherwise, enter the relevant SIP extension next to each port number.

In the compliance testing, four voice ports were configured to correspond to the four SIP extensions created on IP Office.

Click **Next**, followed by **Finish** in the subsequent screen (not shown) to complete the wizard.

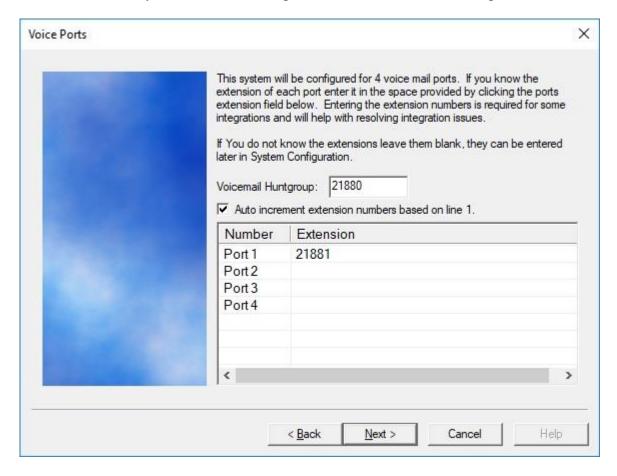

# **6.2. Administer Profile Configuration**

From the DV2000 server, double-click on the **System Configuration** icon shown below, which was created as part of server installation.

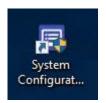

The **System Configuration** screen below is displayed. Select **Site** → **Profiles** from the top menu.

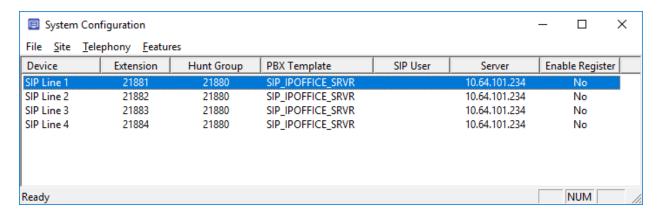

The **Profile Selection** screen is displayed next. Select the default entry and click **Edit**.

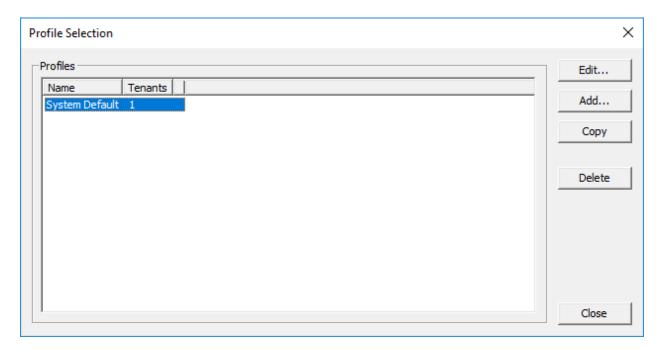

The **Profile Configuration** screen is displayed. Select **Details** in the left pane. Enter the following values for the specified fields, and retain the default values for the remaining fields.

• Name: A descriptive profile name for the primary IP Office system.

• **PBX:** "Avaya IP Office Server Edition"

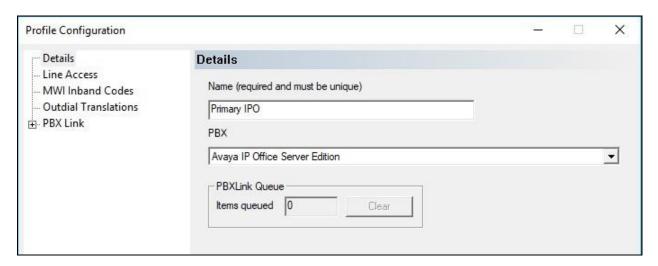

Expand **PBX Link** in the left pane, and select **IP Office**. Enter the following values for the specified fields, and retain the default values for the remaining fields.

• **IP or DNS Name:** IP address of the primary IP Office system.

Username: The administrator credentials for the primary IP Office system.
 Password: The administrator credentials for the primary IP Office system.

• **DND Support:** "Enable Forward Unconditional"

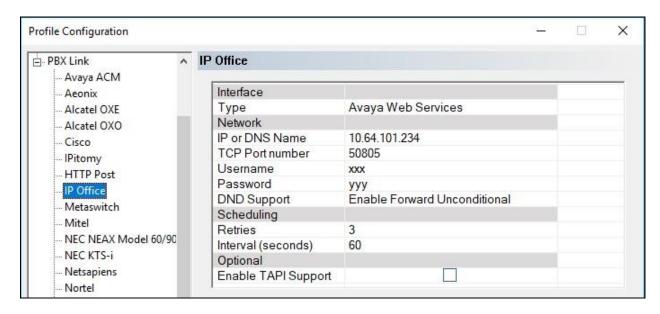

Repeat this section and add a new profile for the expansion IP Office system, as shown below.

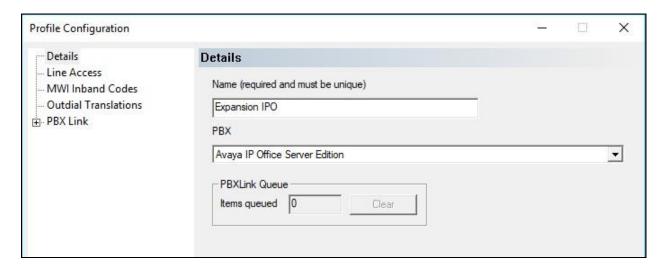

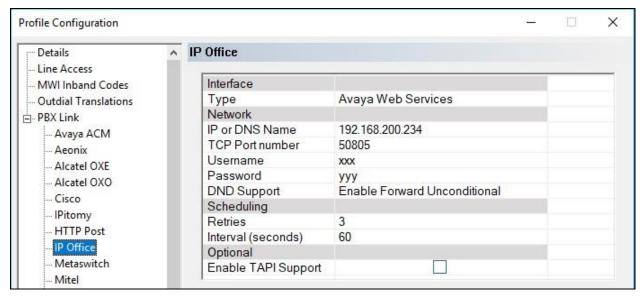

# 6.3. Administer SIP Configuration

The **System Configuration** screen below is displayed again. Select **Telephony** → **SIP Integration** from the top menu.

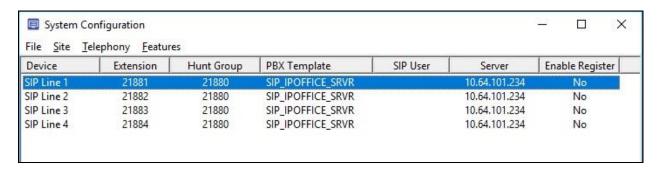

The **SIP Configuration** screen is displayed. Select **PBX Settings** from the left pane. Enter the following values for the specified fields, and retain the default values for the remaining fields.

• **PBX IP or DNS:** IP address of the primary IP Office system.

• **Domain Name:** The IP Office domain name from **Section 5.3**.

• **Realm:** "ipoffice"

• Register using: Select Domain Name.

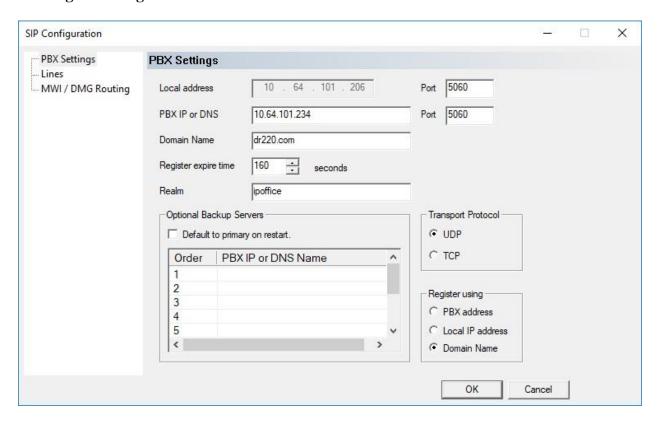

Select **Lines** from the left pane. For each row, enter the following values for the specified fields, and retain the default values for the remaining fields.

• **Register:** Check this field.

• **Account:** Same value as the extension number.

• Password: The corresponding SIP extension password from Section 5.4.

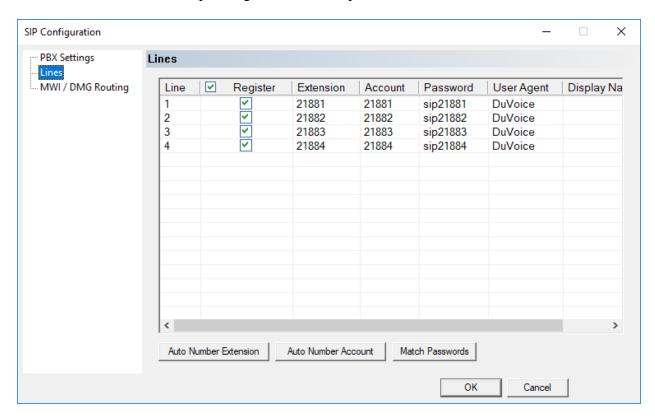

# 6.4. Administer Hospitality Configuration

The **System Configuration** screen below is displayed. Select **Features**  $\rightarrow$  **Hospitality** from the top menu.

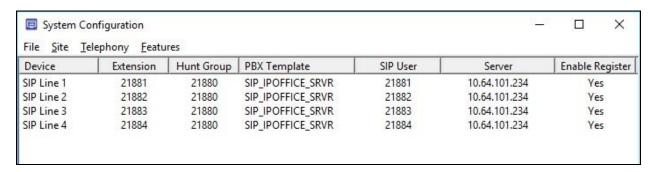

The **Hospitality Configuration** screen is displayed next. Select **Maid Codes** from the left pane, to display the **Maid Codes** screen in the right pane.

Follow reference [2] to set the desired maid codes for use by the customer. The maid codes used in the compliance testing are shown below.

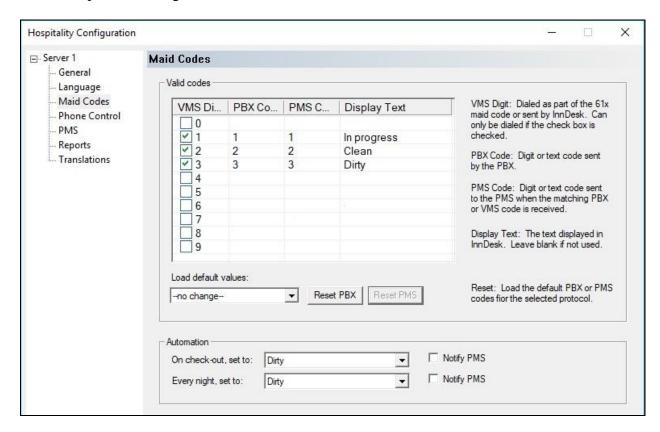

Select **Phone Control** from the left pane.

In the **User group restrictions / call restriction values** sub-section in the right pane, create two entries for check-in and check-out. Use descriptive values for **Display Text**, and use the user rights template values from **Section 5.11** for **PBX Value**.

After creating the above entries, in the **Auto-set phone state on** sub-section in the right pane, check and select the relevant values for **Check-in** and **Check-out**, as shown below.

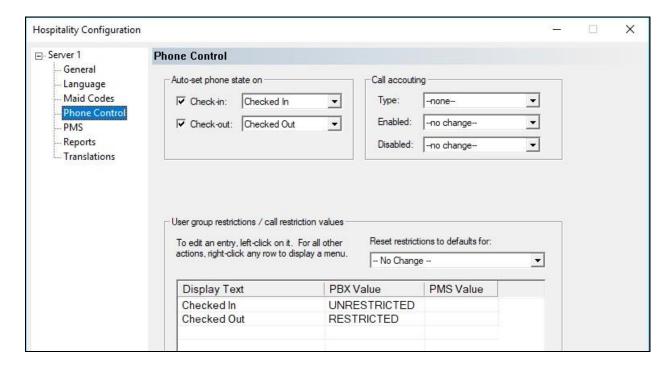

#### 6.5. Administer Mailboxes

From the DV2000 server, double-click on the **Mailbox Administration** icon shown below, which was created as part of server installation.

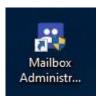

The **Mailbox Administration** screen is displayed. Follow reference [2] to create a mailbox for each user on IP Office that will be using DV2000 for voicemail. In the compliance testing, an entry was created for each IP Office user from **Section 3**.

For each guest mailbox, follow reference [2] to add the RestrictPhone notification template. In the compliance testing, the RestrictPhone notification template was added to three guest mailboxes shown below.

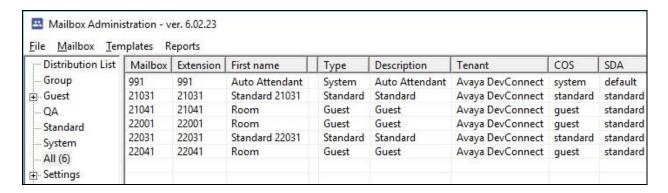

#### 6.6. Start Service

From the DV2000 server, select **Start**  $\rightarrow$  **DV2000**  $\rightarrow$  **Activity Monitor** to launch Activity Monitor. Select **Service**  $\rightarrow$  **Start** from the top menu to start the application.

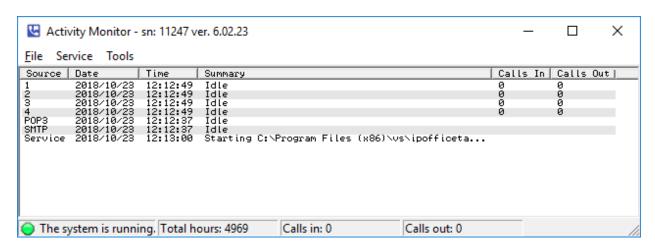

# 7. Verification Steps

This section provides the tests that can be performed to verify proper configuration of IP Office and DV2000.

# 7.1. Verify SIP User Integration

From a PC running the IP Office Monitor application, select Start → All Programs → IP Office → Monitor to launch the application, and connect to the primary IP Office system. The Avaya IP Office SysMonitor screen is displayed. Select Status → SIP Phone Status from the top menu.

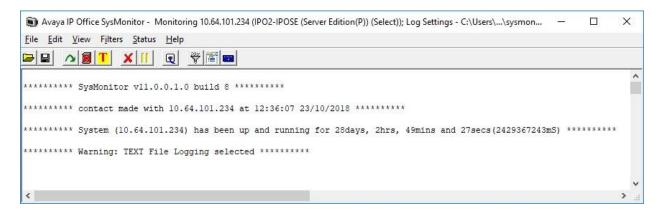

The **SIPPhoneStatus** screen is displayed. Verify that there is an entry for each SIP extension from **Section 5.4**, that the **User Agent** is "DuVoice", and that the **Status** is "SIP: Registered", as shown below.

Place an incoming call from the PSTN to the hospitality group. Verify that the calling party hears the greeting announcement from DV2000. Enter the extension of a staff user on the primary IP Office system, and verify that the call is transferred to the staff user. Repeat with a call transfer to a staff user on the expansion IP Office system.

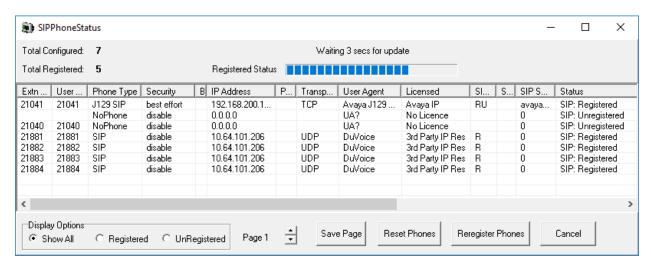

# 7.2. Verify Configuration Web Service Integration

From the DV2000 server, select **Start** → **DV2000 Testing** → **Hospitality Tester** to launch the tool. The **Hospitality Tester** screen is displayed.

For **Rooms**, select a guest extension on the primary IP Office system, in this case "21041". Enter the desired **First name** and **Last name**, and click **Check in**. Verify that the pertinent guest user name and user rights template are updated properly on the primary IP Office system.

Repeat with a check-in request for a guest extension on the expansion IP Office system.

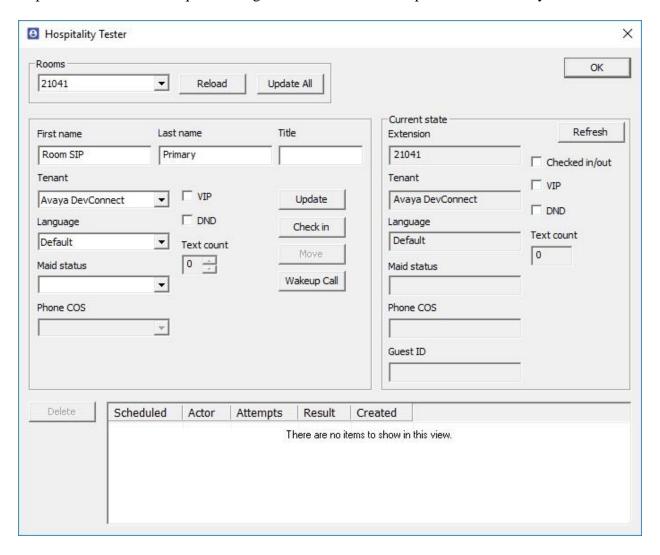

# 8. Conclusion

These Application Notes describe the configuration steps required for DV2000 6.2 to successfully interoperate with Avaya IP Office Server Edition 11.0. All feature and serviceability test cases were completed with observations noted in **Section 2.2**.

# 9. Additional References

This section references the product documentation relevant to these Application Notes.

- **1.** Administering Avaya IP Office™ Platform with Manager, Release 11.0, August 2018, available at <a href="http://support.avaya.com">http://support.avaya.com</a>.
- **2.** *DV2000 System Reference Guide*, available at http://support.duvoice.com/vs602/manual/home.

#### ©2018 Avaya Inc. All Rights Reserved.

Avaya and the Avaya Logo are trademarks of Avaya Inc. All trademarks identified by ® and TM are registered trademarks or trademarks, respectively, of Avaya Inc. All other trademarks are the property of their respective owners. The information provided in these Application Notes is subject to change without notice. The configurations, technical data, and recommendations provided in these Application Notes are believed to be accurate and dependable, but are presented without express or implied warranty. Users are responsible for their application of any products specified in these Application Notes.

Please e-mail any questions or comments pertaining to these Application Notes along with the full title name and filename, located in the lower right corner, directly to the Avaya DevConnect Program at <a href="mailto:devconnect@avaya.com">devconnect@avaya.com</a>.